La dirección es https://nextcloud.documentfoundation.org aparecerá la siguiente ventana:

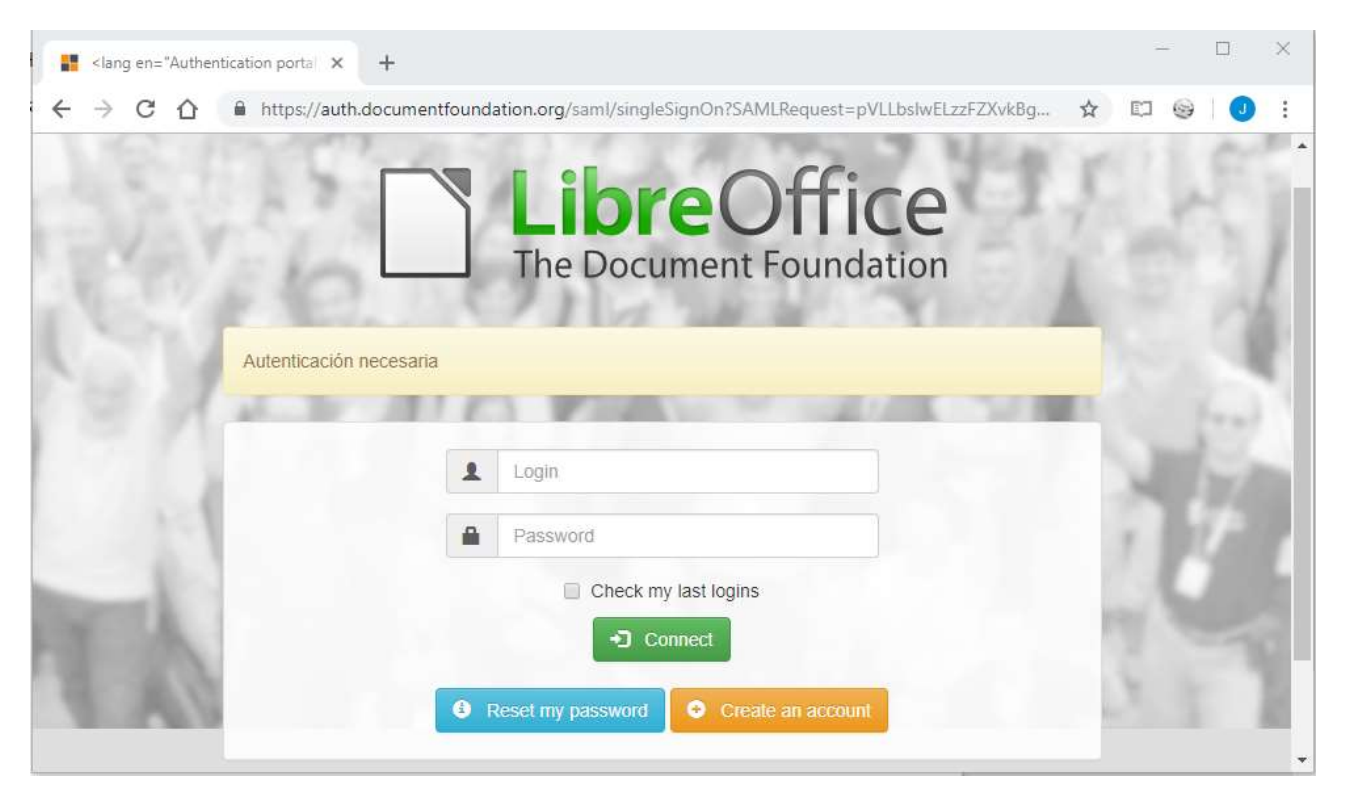

Introduce el nombre de usuario y la contraseña que obtuviste al registrarte, aparecerá la siguiente ventana:

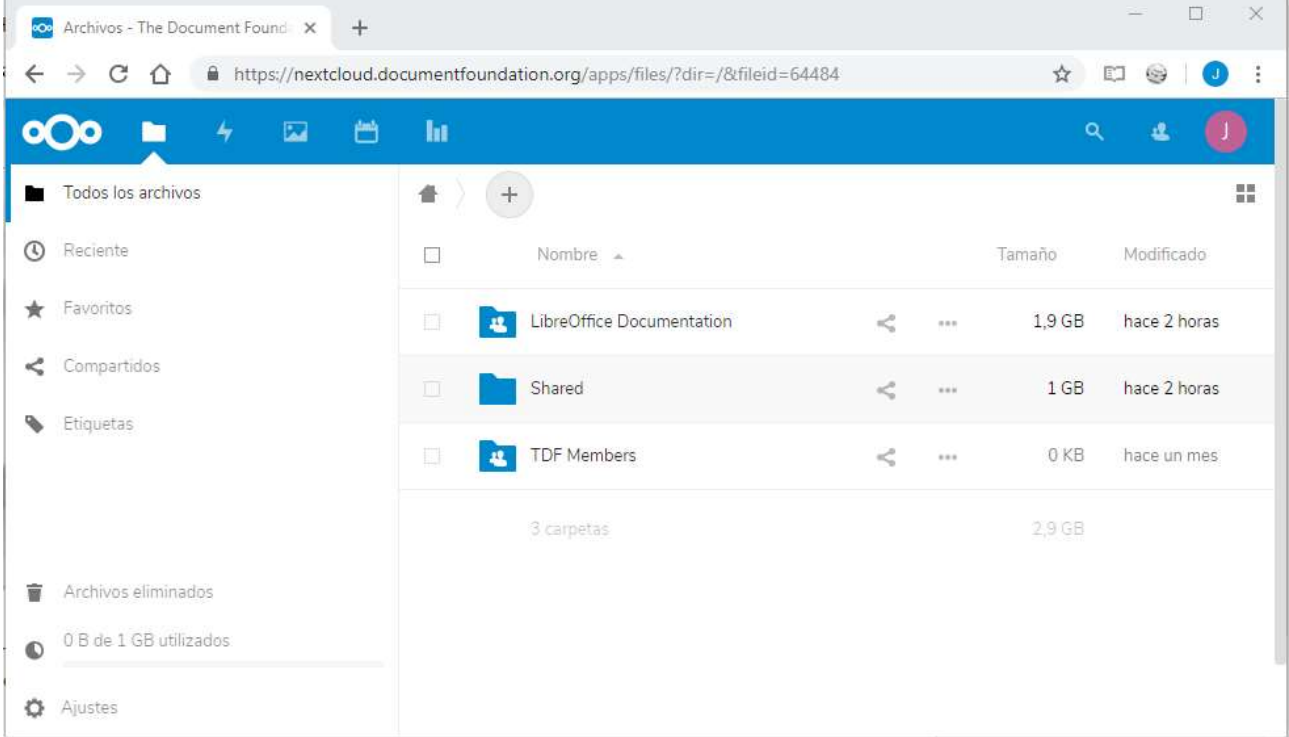

En ella se puede ver la carpeta LibreOffice Documentation, si haces clic sobre ella accedes a su contenido, y verás una carpeta para cada idioma. Haz clic sobre la carpeta Spanish y aparecerá el contenido:

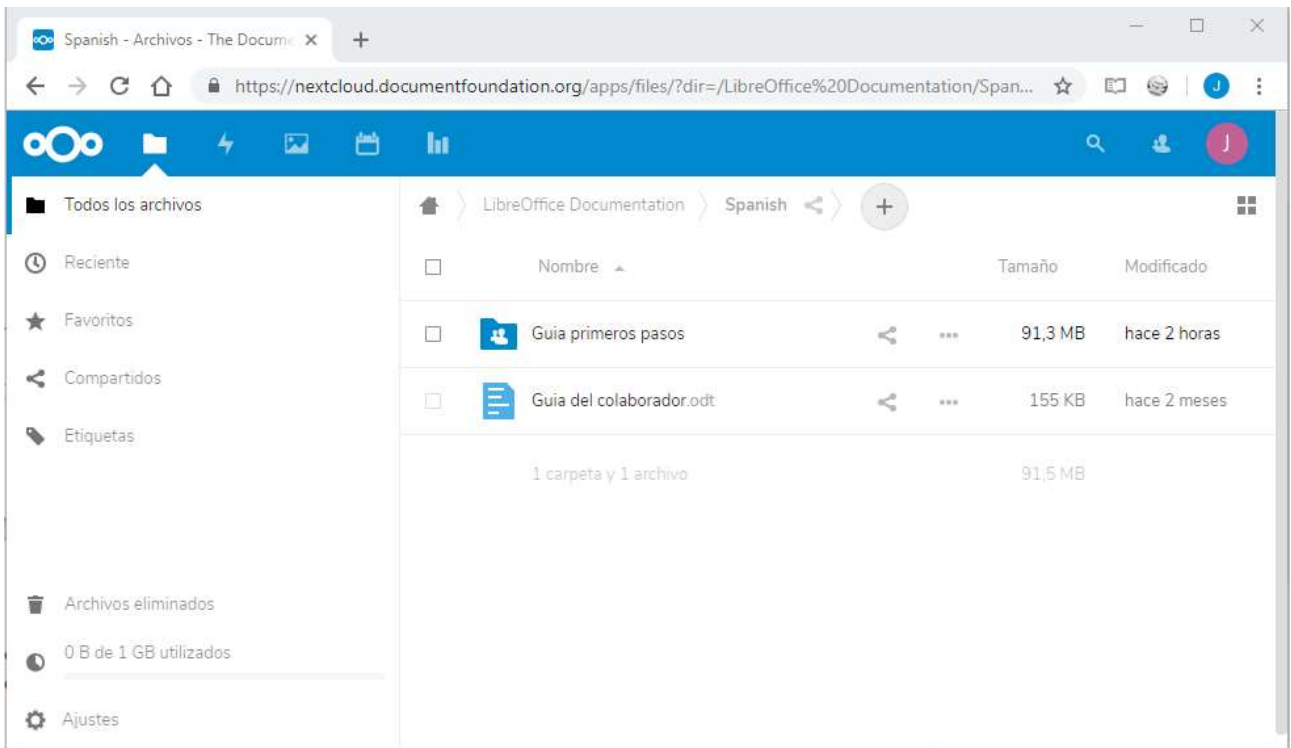

Aquí puedes ver la diferencia entre la carpeta Guía primeros pasos y el documento Guía del colaborador.odt.

Si haces clic sobre la carpeta verás el contenido de la carpeta, si haces clic sobre el documento, se abre el documento e incluso puedes modificarlo.

Si haces clic sobre los tres puntos que están a la derecha del nombre de la guía, te aparece un menú:

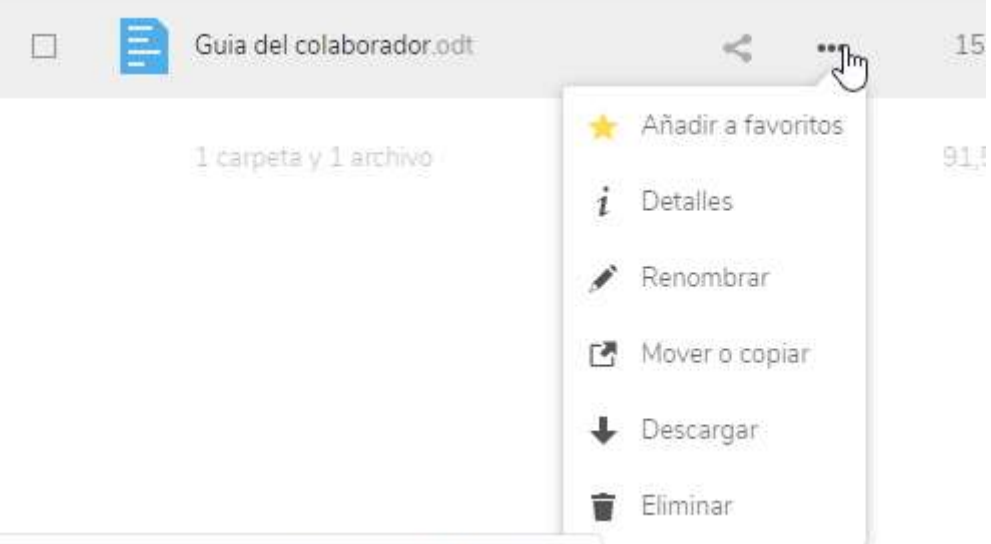

En este menú, entre otras cosas, te puedes descargar el archivo a tu equipo.

Si desde entras en la carpeta Guía primeros pasos, verás otras tres subcarpetas, entre ellas la carpeta Guía primeros pasos X.x, dentro de la cual están los documentos en los que estamos trabajando actualmente, organizados como se explica en el documento Guía del colaborador

ir-IlikraOffice Documentation/Spanish&fileid-10/638#

Para hacer pequeñas modificaciones, se pueden hacer en línea, abriendo el documento como hemos visto antes, pero para trabajar en un documento es mucho mejor descargártelo y volverlo a subir.

Para subir un documento, estando en la carpeta a la que quieres subirlo, haces clic sobre el signo + y aparece un menú en el que entre otras opciones tienes Subir archivo. En la ventana que aparece seleccionas el archivo y haces clic sobre Aceptar.

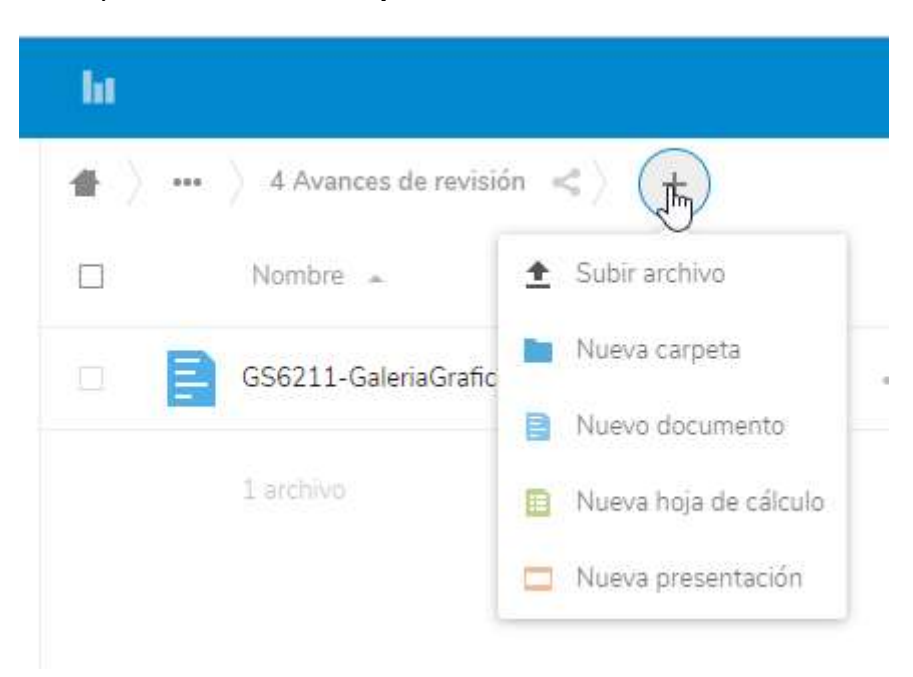

Para subir un archivo, también puedes arrastrar el documento sobre la carpeta abierta, hasta que la zona cambie de color y aparezca + Copiar como se ve en esta imagen:

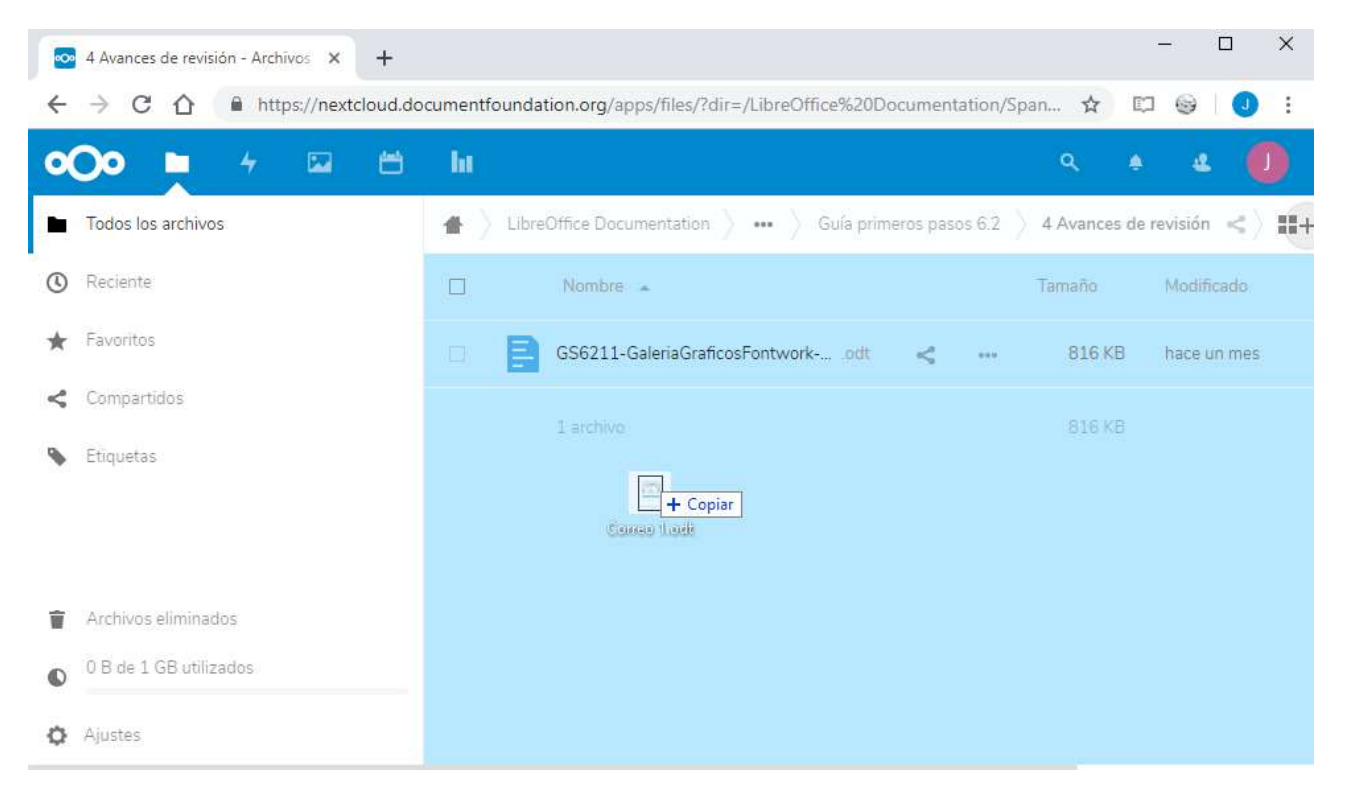